## MINI-GUIDE TO MINI-COMPRESSOR

Brought to you by Saturday Morning Productions (the basement-based software product and consulting business that gets stuff done.)

Mini-Compressor is a great tool to make digital image files smaller for e-mailing and uploading to image-sharing sites. The original image file stays untouched.

Currently Mini-Compressor is designed to compress only files with an extension of .jpg or .jpeg.

If you try to use Mini-Compressor on a file with a different extension, it will give you an error message and ask if you want to skip the file and continue compressing other files or quit.

## **To Install…**

After downloading the Mini-Compressor setup program, double-click on this icon.

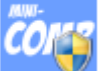

It will ask if you would like to install Mini-Compressor. Click 'Yes'. Accept the Microsoft Software Terms.

It may try to install the Microsoft .Net 4.0 Client and that's OK. You might have to reboot before installing Mini-Compressor.

The Mini-Compressor Setup Wizard will guide you. Click 'Next" when prompted. If Mini-Compressor is already installed, the new version will replace it.

When Mini-Compressor is installed, a new menu called 'Mini-Compressor' will appear on the right-mouse-click menu.

## Find the Mini-Compressor Options **To Adjust Settings...**

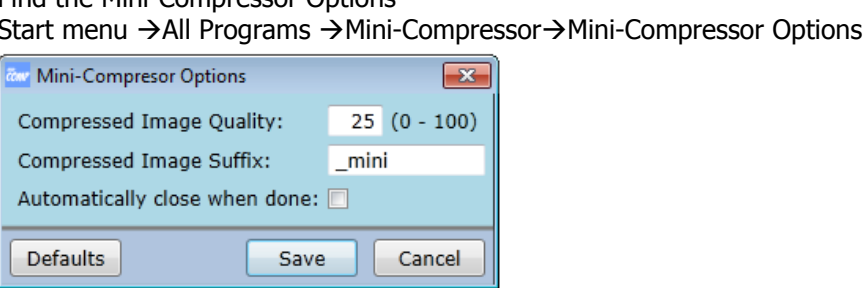

## **To Use...**

- Right-mouse-click on the image file, or folder of image files, that you want to compress.
- Choose the Mini-Compressor menu. Folder of Image Files

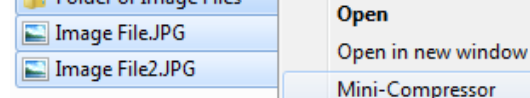

The status window shows the status  $\angle$  of the file compression.

The status window will close when the file is done compressing if this is checked in the Mini-Compressor Options.

When compressing a file, Mini-Compressor creates a new file in the same folder as the original file. The new file will be file [suffix].jpg.

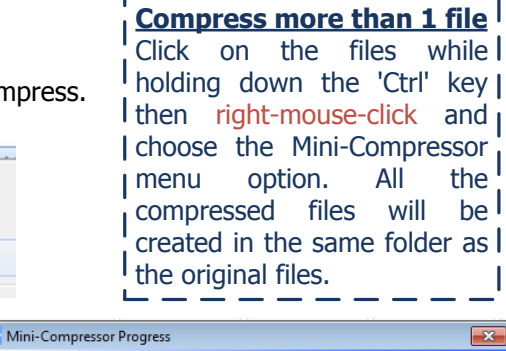

File (7/13): Photo 11.JPG Elapsed Time: 00:03 Compressed: 13.71 MB to 1.66 MB (12.15%)

Close window when done

When compressing a folder, Mini-Compressor creates a new folder called *folder [suffix]* and all the compressed files in the folder will have the name file [suffix].jpg.

**2** Attach to e-mail. See Page 2 of this Mini-Guide.

If a file or folder was previously compressed with the same suffix in the same folder, a window will prompt you if you try to compress the file or folder again.

'Compressed Image Quality' is the compression index.

- The higher the index, the higher the quality of the compressed image.
- The lower the index, the lower the quality of the compressed image.
- The higher the index means the bigger the size of the compressed file.

'Compressed Image Suffix' is the suffix added to the end of the compressed file or the new folder that Mini-Compressor creates for compressed files.

• It cannot be left blank.

Check 'automatically close when done' if you want the status window to close after compression is finished.

Cancel

Brought to you by Saturday Morning Productions (the basement-based software product and consulting business that gets stuff done.)

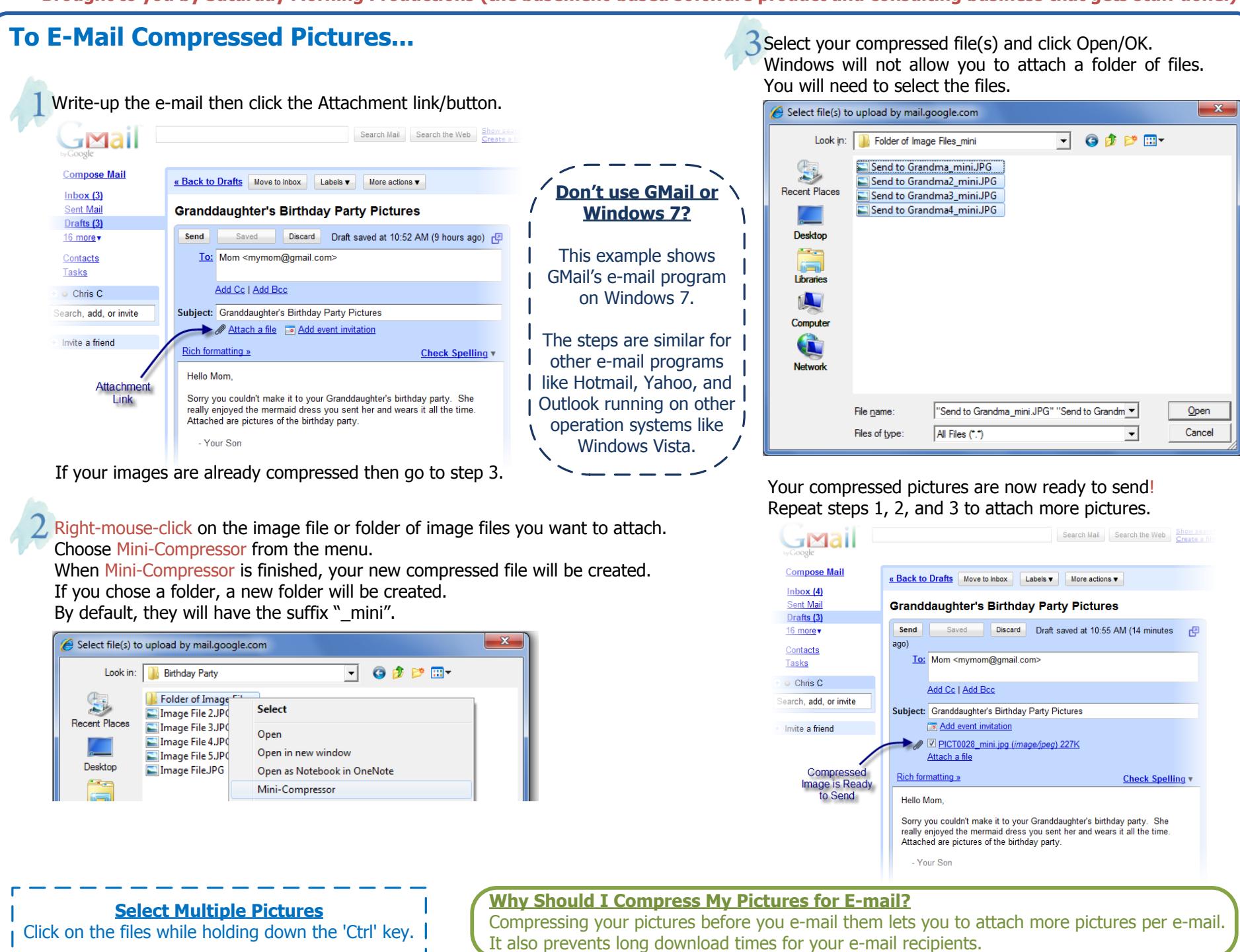

J.